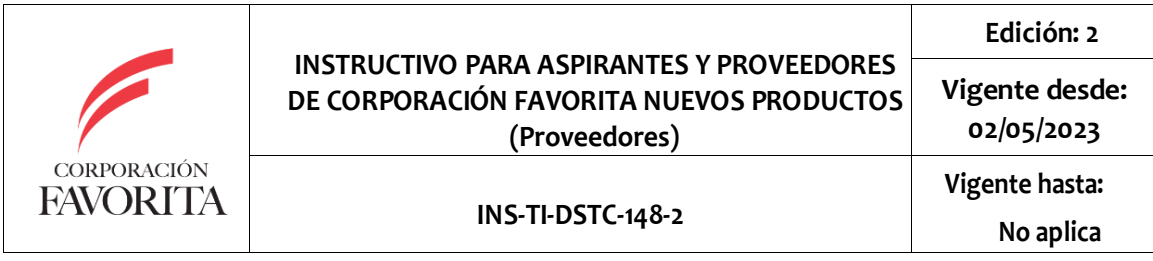

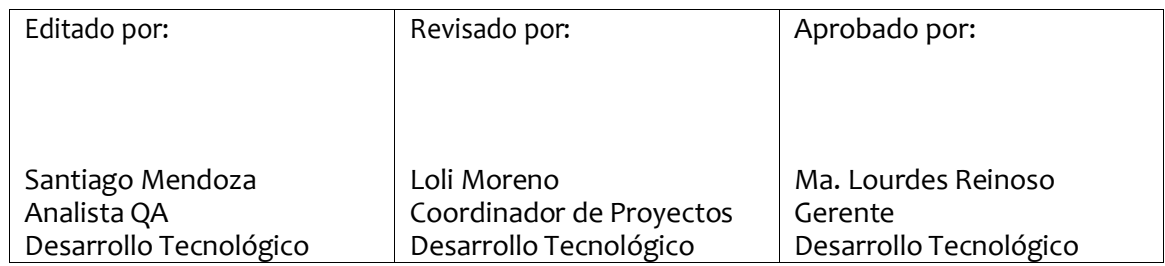

#### **1. OBJETIVO**

**1.1** Crear/Registrar y gestionar todo el proceso de nuevos productos que los aspirantes y proveedores ingresan desde el portal de Corporación Favorita y así realizar el seguimiento de cada uno de los procesos de revisión para completar a su aprobación

### **2. ALCANCE**

2.1. Aspirantes y Proveedores de Corporación Favorita

### **3. FORMATOINSTRUCTIVO**

Título. **INSTRUCTIVO PARA ASPIRANTES Y PROVEEDORES DE CORPORACIÓN FAVORITA NUEVOS PRODUCTOS (Proveedores)**

- 3.1. **Ingresar a<https://www.supermaxi.com/>**
- 3.2. Encontrar en la página (final) la sección "**Quieres ser proveedor de Corporación Favorita"**

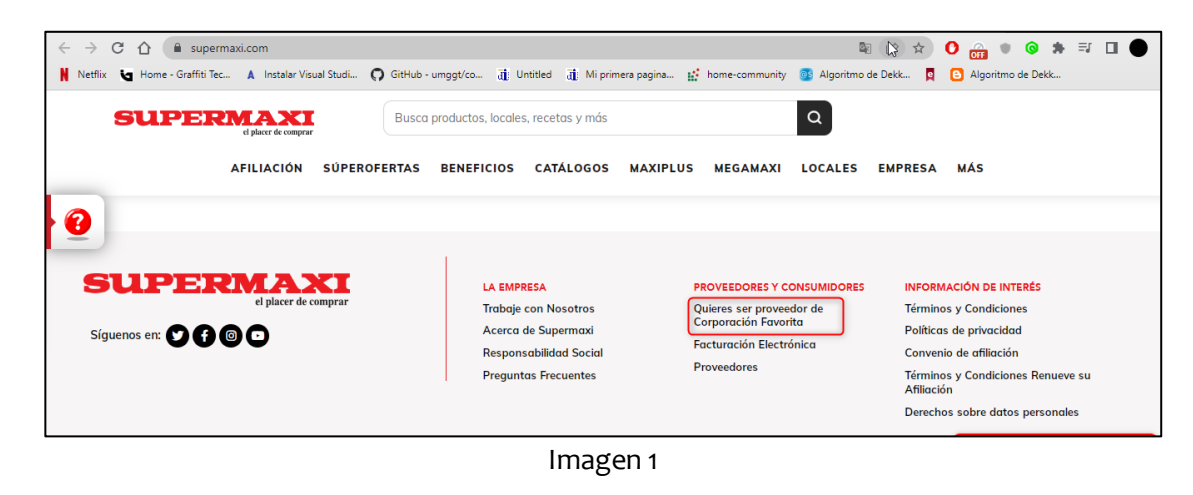

Editado por: Revisado por: Aprobado por: Santiago Mendoza **Martiago Mendoza** Loli Moreno **Martiago Martiago Martiago Estado e Actual** Lourdes Reinoso

3.3. De inmediato se presentará la pantalla de registro de nuevo aspirante a proveedor

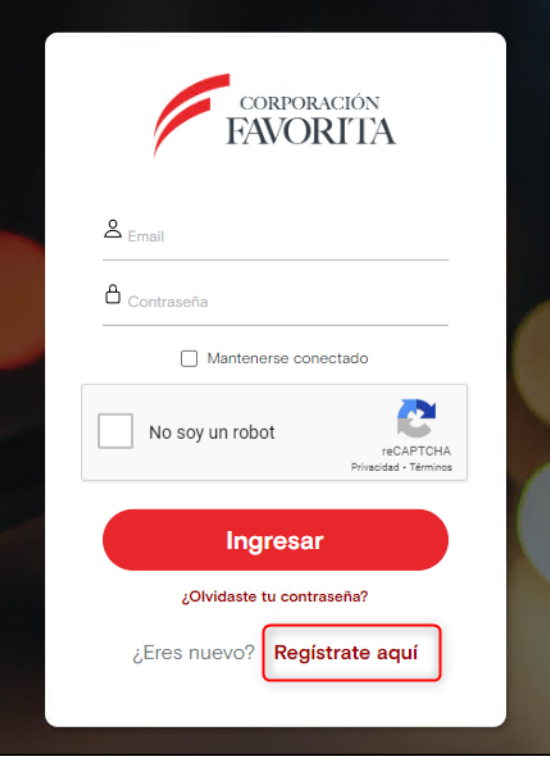

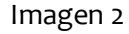

3.4. Presionar sobre "Registrarse" y completar la información solicitada

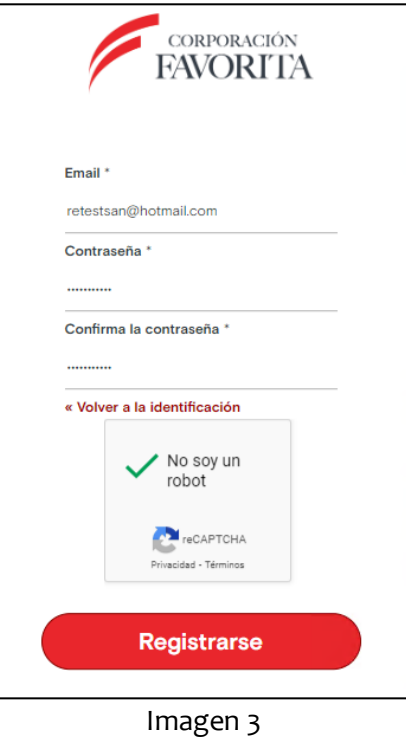

Editado por: Revisado por: Aprobado por: Ma. Lourdes Reinoso

3.5. Ingresar a su correo para verificar la cuenta

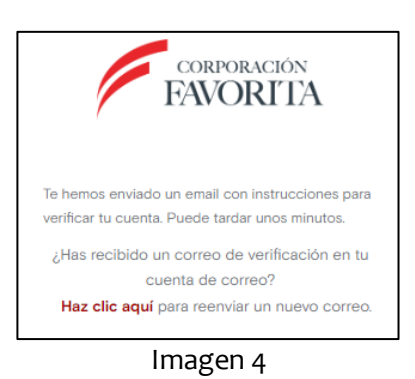

3.6. Dar clic en el enlace de verificación que le llego a su correo, llenar los datos solicitados, Aceptar los Términos y Condiciones y Políticas de Privacidad, dar clic en Aceptar

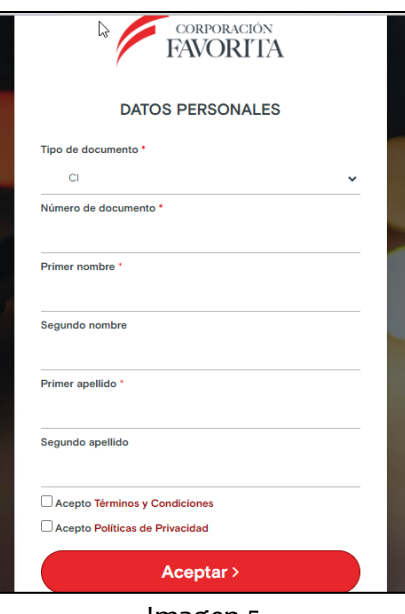

Imagen 5

3.7. Se abrirá la pagina para Aspirantes a Proveedor <https://www.cfavorita.ec/apInternetWeb/>

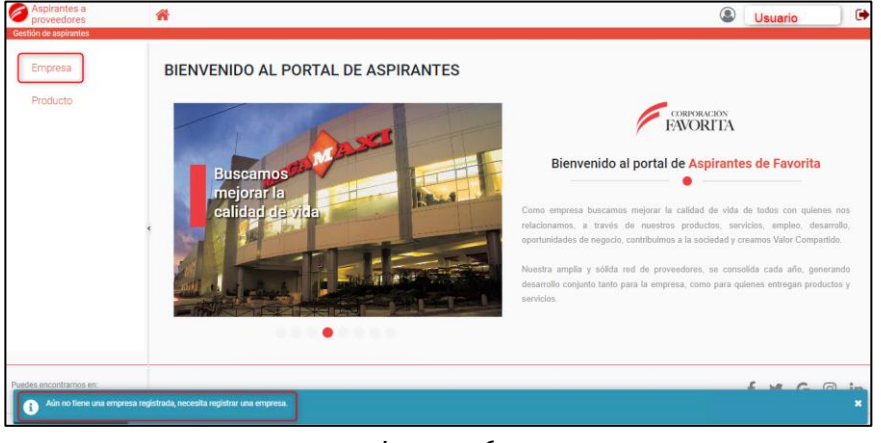

Imagen 6

Editado por: Revisado por: Aprobado por: Santiago Mendoza **Matema Expansive Coli Moreno** Coli Moreno Matema Anti-Colonia Anti-Colonia Anti-Colonia Anti-Co

- 3.8. Primero deberá registrar la empresa, Registrar: Datos de la empresa, Datos de contacto de la empresa, Redes sociales, Historia
- 3.9. Una vez registrados los datos dar clic en el botón Registrar

| <b>Empresa</b>        |  | Registrar Datos de la empresa O                       |            |              |                                                                                                    |                            |  |  |  |  |
|-----------------------|--|-------------------------------------------------------|------------|--------------|----------------------------------------------------------------------------------------------------|----------------------------|--|--|--|--|
| Producto              |  | Ruc:"                                                 |            | $\alpha$     | Tamaño de empresa:*                                                                                                    | Seleccione<br>$\checkmark$ |  |  |  |  |
|                       |  | Razón social:"                                        |            |              | Tipo de contribuyente:*                                                                                                    | Seleccione<br>$\checkmark$ |  |  |  |  |
|                       |  | Nombre comercial:*                                    |            |              | Tipo de empresa:                                                                                                    | Seleccione<br>$\checkmark$ |  |  |  |  |
|                       |  |                                                       |            |              | Feria:                                                                                                    |                            |  |  |  |  |
|                       |  | Registrar Datos de contacto de la empresa O<br>País:* | Seleccione | $\checkmark$ | Indique la ubicación de la empresa con un clic en el<br>û<br>$\bullet$<br>mapa<br>Panama<br>Cúcuta -<br>· Bucaramanga<br>Medellín<br>Bogotá<br>Cali<br>Colombia |                            |  |  |  |  |
|                       |  | Cludad:"<br>Celular:*                                 | Seleccione | $\checkmark$ |                                                                                                    |                            |  |  |  |  |
|                       |  | Número fijo:*                                         |            |              |                                                                                                    |                            |  |  |  |  |
| edes encontrarnos en: |  |                                                       |            |              |                                                                                                    | in<br>$\odot$<br>G         |  |  |  |  |

Imagen 7

3.10. Una vez registrada la empresa se podrá registrar los productos

### 3.11. **Nuevo Producto o Solicitud**

- 3.12. Se puede crear varias solicitudes a los diferentes departamentos o divisiones establecidas
- 3.13. Por cada producto se debe crear una solicitud
- 3.14. Después del registro de la solicitud, la misma pasará por diferentes estados/procesos y Ud. como proveedor debe estar atento y es el RESPONSABLE al seguimiento de su solicitud para pasar de un estado a otro
	- Nuevo producto [Individual Masivo

**图 Registrar** 

- 3.15. Presionar sobre el botón Nuevo producto / individual.
- 3.16. A continuación, complete los datos de la sección "Datos Principales". Tener en cuenta para el campo Código de barras que pueden ser reutilizados los códigos EAN 13 de los productos que se encuentren en estado Rechazado o Finalizado.

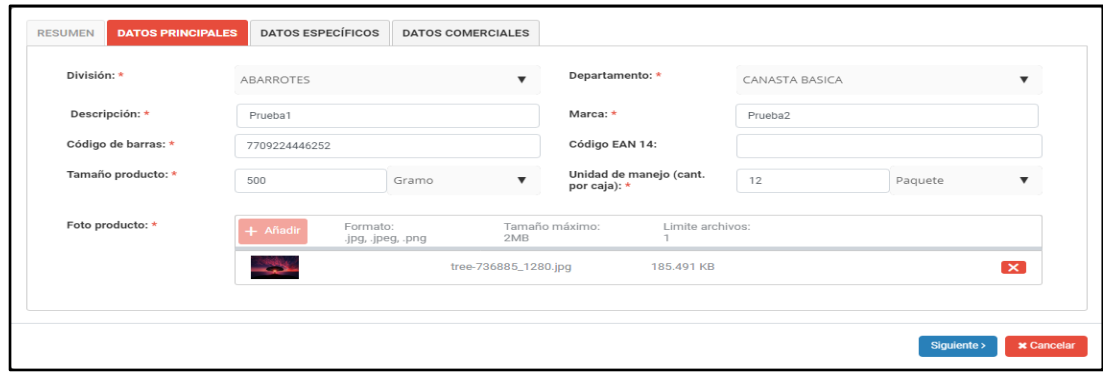

Imagen 8

3.17. Sección "Datos Principales". Tener en cuenta para el campo Código de barras que no permitirá el ingreso de un código de barras que se encuentre en estado activo (PENDIENTE, MUESTRA, REVISIÓN, DEVUELTO, PRODUCTO ACEPTADO, PRECODIFICADO).

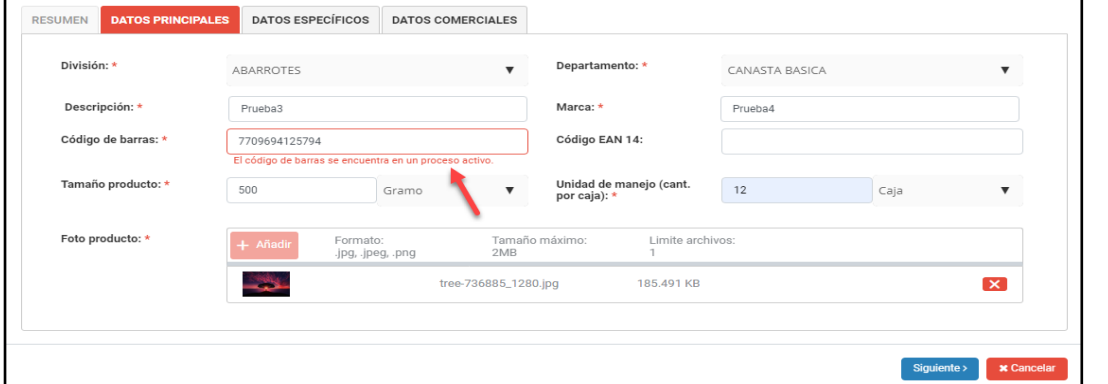

Imagen 9

3.18. A continuación, presionar sobre el botón **Completar los datos de la sección** "Datos específicos

RESUMEN DATOS PRINCIPALES DATOS ESPECÍFICOS DATOS COMERCIALES Registro sanitario o<br>BPM: \* Convencional  $\pmb{\mathrm{v}}$ Conservación del<br>producto: \*  $\overline{\mathbf{v}}$  $[ +$  Añadir Documento de registro<br>sanitario: \* Formato: .pdf Tamaño máximo: 1MB Informe restriccion1682716190<br>151.pdf  $\mathbf{x}$ Foto de información<br>nutricional: Formato: .jpg, .jpeg, .png Tamaño máximo: 2MB  $+$  Añadir tree-736885\_1280.jpg 185 491 KB  $\mathbf{x}$ Siguiente >  $\mathbf{x}$ 

Imagen 10

Siguiente >

- 3.19. A continuación, presionar sobre el botón
- 3.20. Completar los datos de la sección "Datos comerciales"

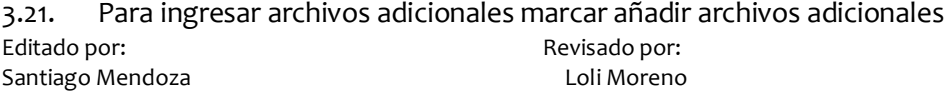

Aprobado por: Ma. Lourdes Reinoso

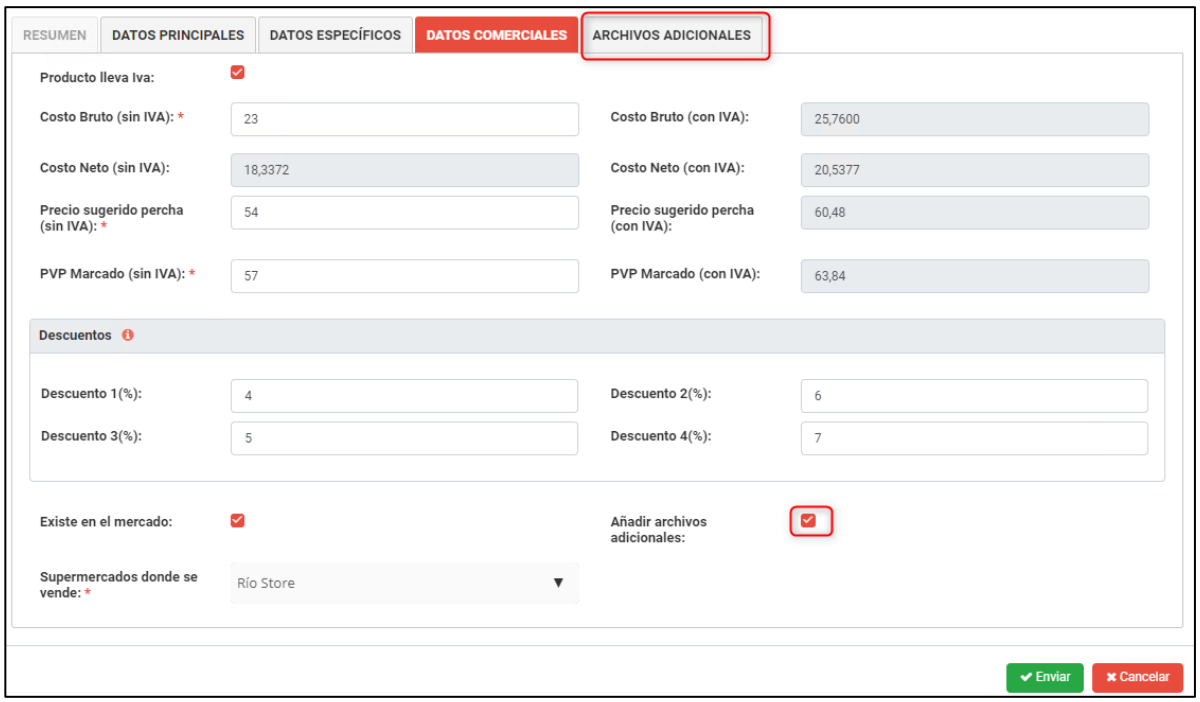

Imagen 11

#### 3.22. Se mostrará una pestaña Archivos adicionales, se podra ingresar un máximo de 5 archivos

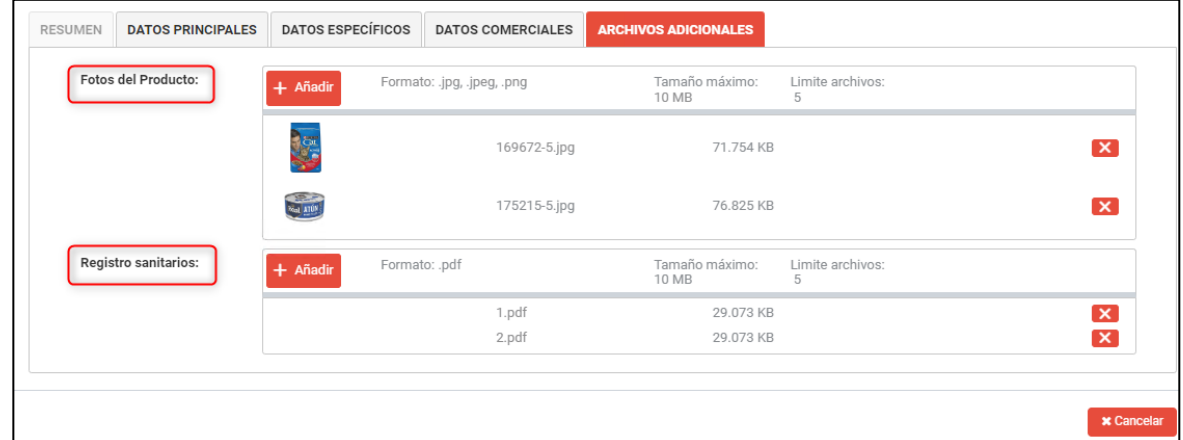

Imagen 12

- 3.23. Recordar si necesita realizar algún cambio en secciones anteriores presionar sobre el < Anterior botón
- 3.24. Recordar si alguna información está incorrecta o falta el ingreso se presentarán mensajes informativos indicando que le falta de revisar o completar
- $\blacktriangleright$  Enviar 3.25. Para finalizar el proceso de registro de su solicitud presionar sobre el botón **en la constanta** en

la pestaña **Datos Comerciales** y su caso llega al área comercial de Corporación Favorita para continuar con el proceso y dependiendo de la revisión llegará el cambio de estado.

Editado por: Revisado por: Aprobado por: Santiago Mendoza **Martiago Mendoza** Loli Moreno Loli Moreno Ma. Lourdes Reinoso

 $\circ$  Ver comentarios

- 3.26. Podrá ingresar un comentario dando clic en
- 3.27. Ingresar comentario, dar clic en Guardar

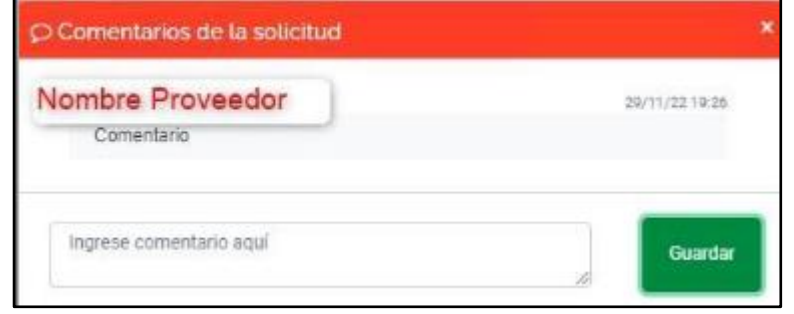

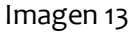

3.28. Se mostrará el último comentario de la persona que le esté dando seguimiento a la solicitud

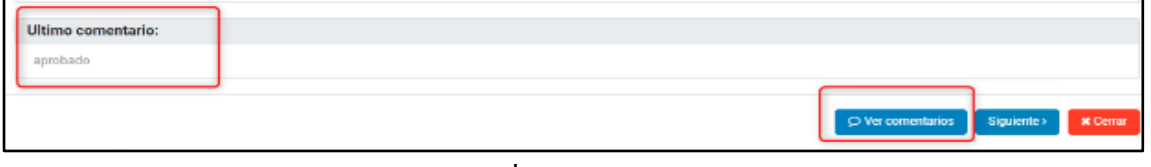

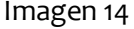

3.29. Si el estado de solicitud pasa a "MUESTRA" esto quiere decir que solo ha registrado en el sistema su solicitud.

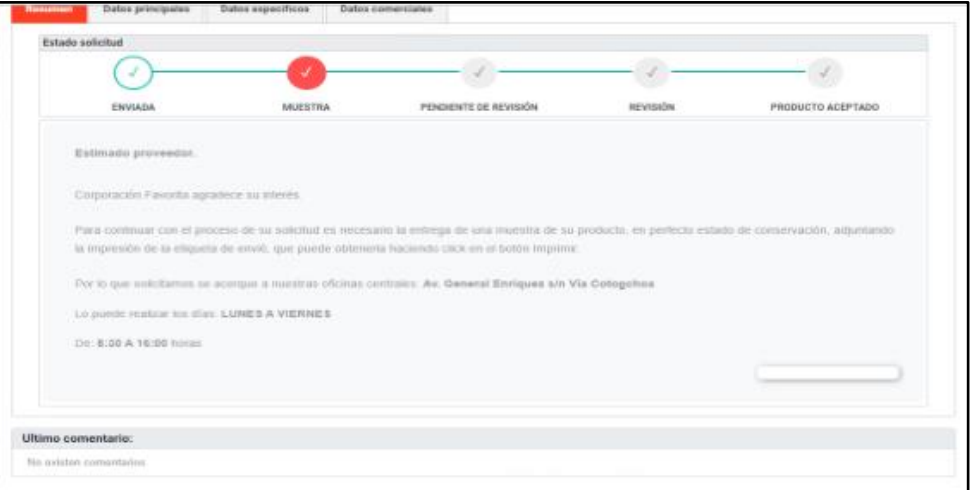

Imagen 15

- 3.30. De inmediato se le enviará una notificación/caso a su flux de proveedor con el detalle de la información registrada
- 3.31. El registro de su o sus solicitudes se visualiza de esta forma.

Editado por: Revisado por: Aprobado por: Santiago Mendoza **Matema Expansive Coli Moreno** Coli Moreno Matema Annual Machiae Reinoso

| Cost.<br>Solicitud | Norritore            | New With drawing and | Exterio   | <b>Hiermann's tueble</b> | <b>Massers pacifics</b> |  |  |  |  |  |  |
|--------------------|----------------------|----------------------|-----------|--------------------------|-------------------------|--|--|--|--|--|--|
| 00324              | sinfectante OA       | <b>ABARROTES</b>     | MUESTRA.  | Responsable Comercial    |                         |  |  |  |  |  |  |
| 00322              | Desinfectante Prueba | EASTHEZA HOGAIL      | PENDIDITE | Responsable Comercial    |                         |  |  |  |  |  |  |
|                    | Imagen 16            |                      |           |                          |                         |  |  |  |  |  |  |

3.32. El siguiente paso es realizar la entrega FÍSICA de la muestra del producto ingresado en su solicitud.

- 3.33. Una vez que la entrega de la muestra física se ha realizado ingrese a su solicitud y realice la confirmación de envió de muestra.
- 3.34. Presionar sobre la solicitud.
- 3.35. Presionar sobre el botón "Ya he enviado la muestra"

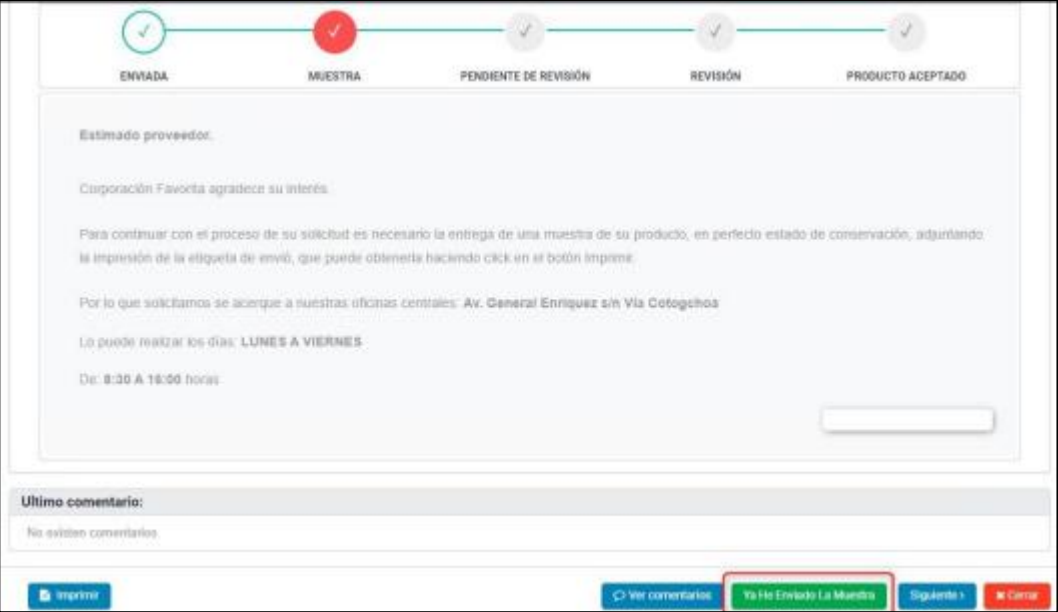

Imagen 17

3.36. Inmediatamente se genera una notificación/caso a su flux indicando el cambio de estado de su solicitud a "Pendiente"

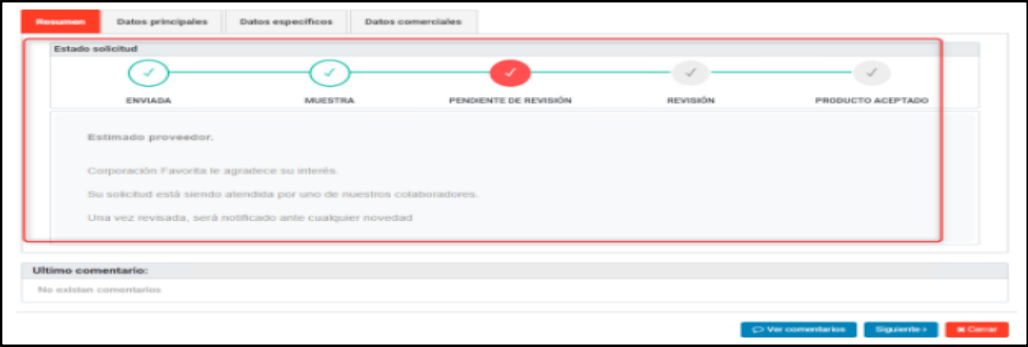

Imagen 18

Editado por: Revisado por: Aprobado por: Ma. Lourdes Reinoso

### 3.37. El registro de su solicitud queda de esta forma:

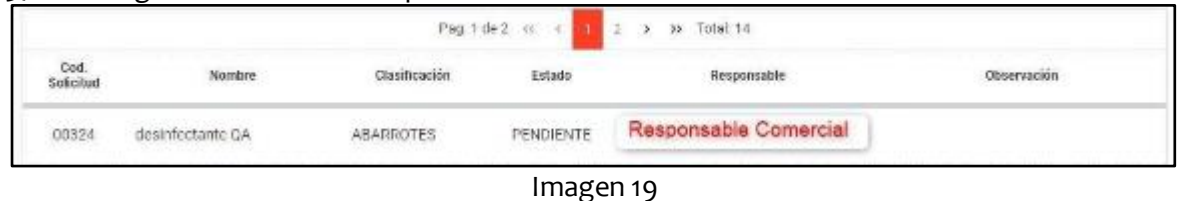

- 3.38. El siguiente paso es la revisión del "Responsable Comercial"
- 3.39. Si el responsable comercial rechaza su solicitud ya no podrá realizar ningún cambio sobre la solicitud y terminará el proceso. Adicional en el Link AQUÍ permitirá obtener un PDF con la información de porque se rechaza el producto.

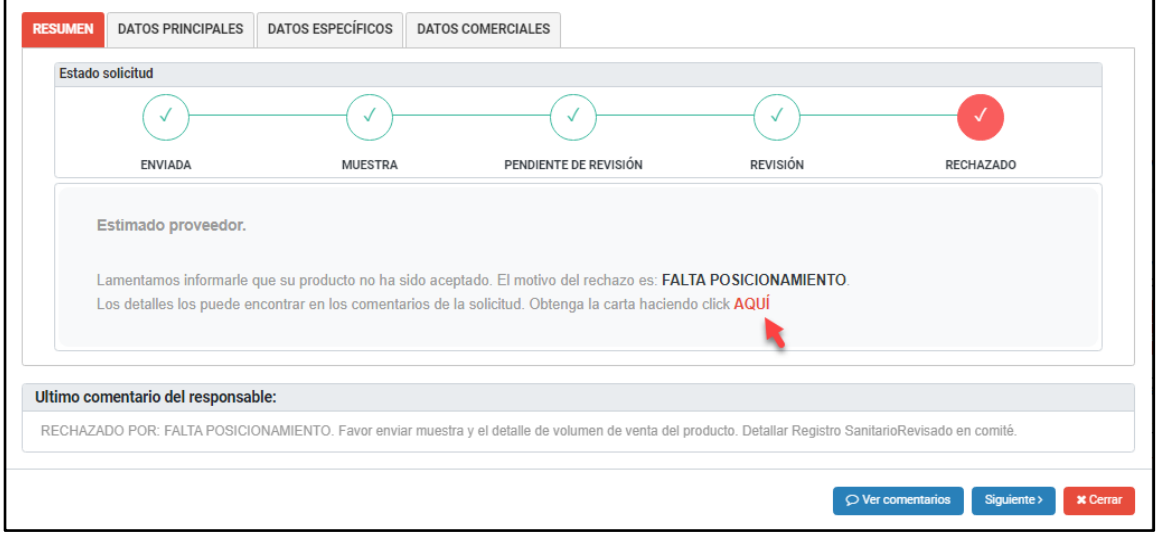

Imagen 20

3.40. Si el responsable comercial devuelve su solicitud, está indicando que necesita alguna información adicional para seguir con el proceso.

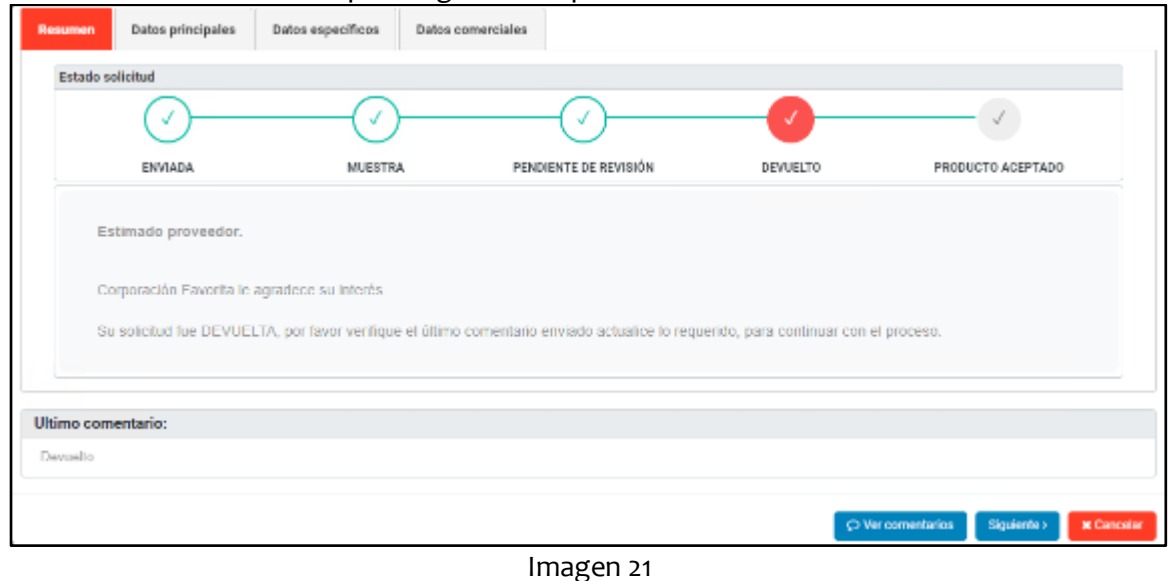

Editado por: Revisado por: Aprobado por: Santiago Mendoza **Matema Expansive Coli Moreno** Coli Moreno Matema Annual Machiae Reinoso

- 3.41. A continuación, presionar sobre la solicitud para revisar qué información debe completar, cambiar o enviar
- 3.42. Luego presionar sobre el botón

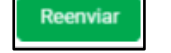

- 3.43. Listo la solicitud nuevamente pasa a un estado "Pendiente"
- 3.44. Ahora el responsable comercial la revisa y aprueba, y la solicitud pasa a un estado "Ingreso documentación"
- 3.45. El siguiente paso es realizar el ingreso de la documentación solicitada.
- 3.46. Presionar sobre el botón la solicitud para adjuntar la documentación correspondiente. Donde se muestra la opción Datos adicionales y serán llenados los Datos bancarios y los Datos personales B2B.

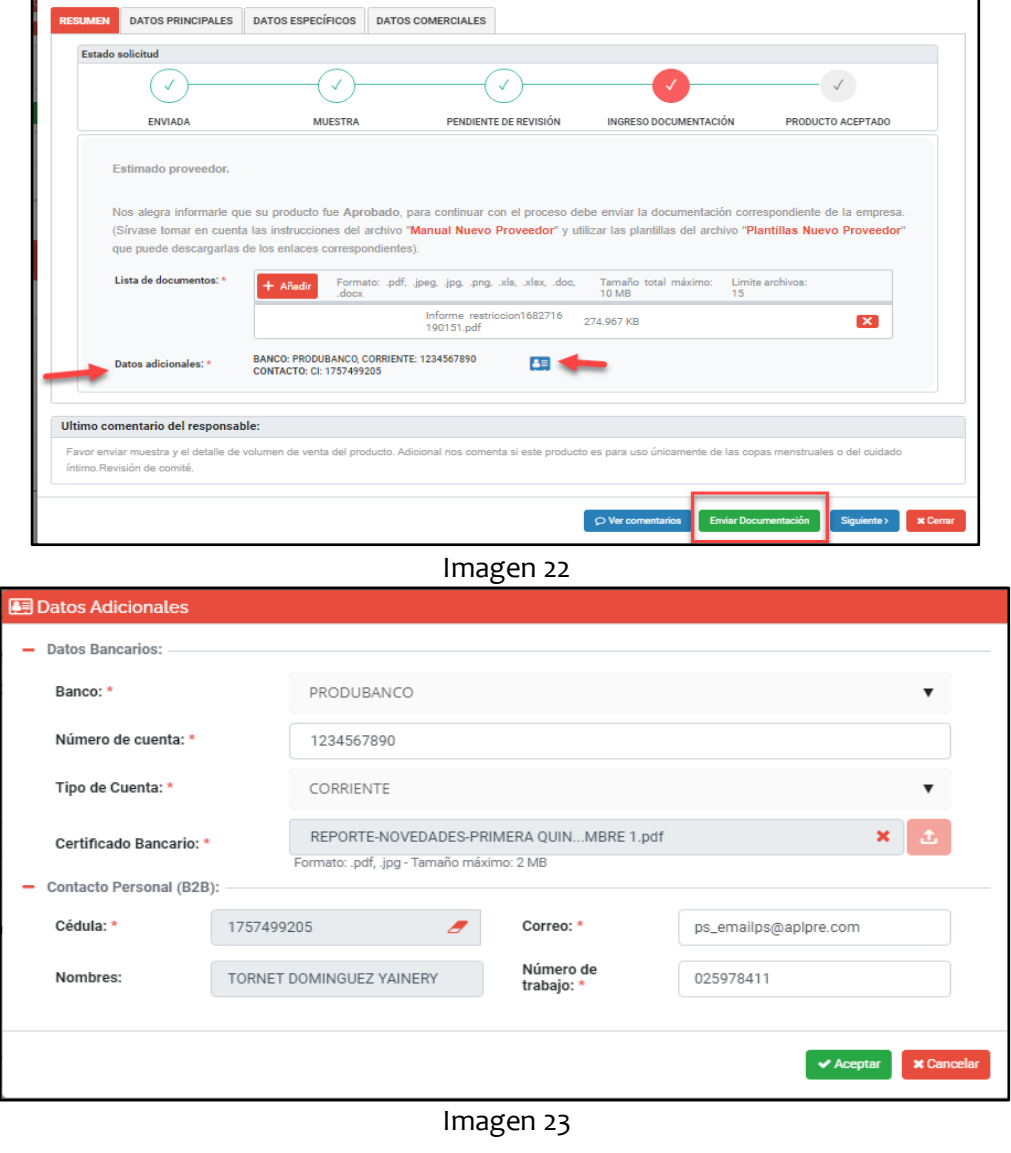

3.47. A continuación, presionar sobre el botón "Enviar documentación"

#### 3.48. Listo la solicitud pasa a un estado "Revisión documentación"

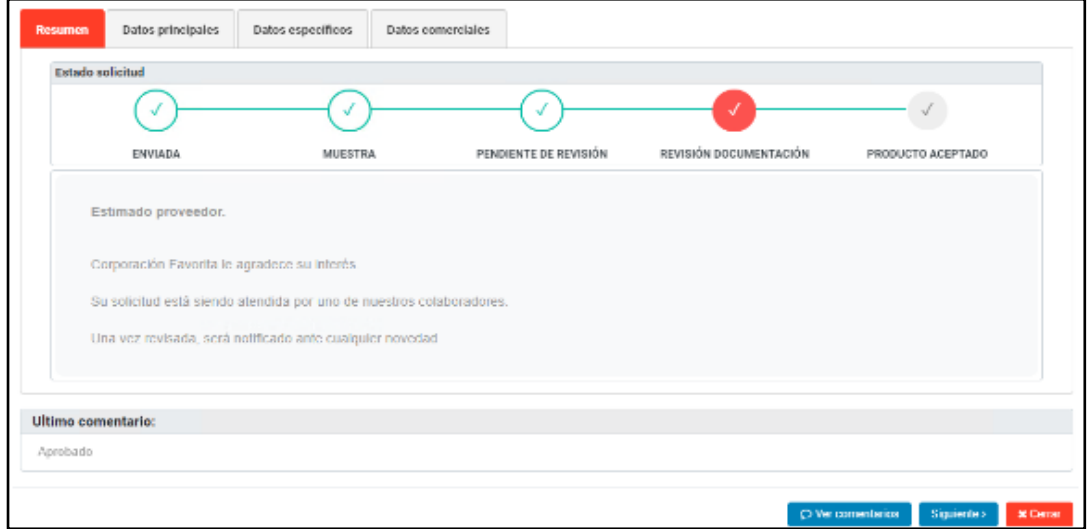

#### Imagen 24

3.49. Ahora el responsable comercial revisa su información adjunta y aprueba su solicitud. Listo, el proceso termina cuando el estado de la solicitud está en "Producto Aceptado"

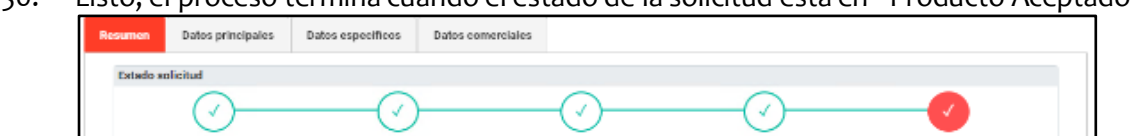

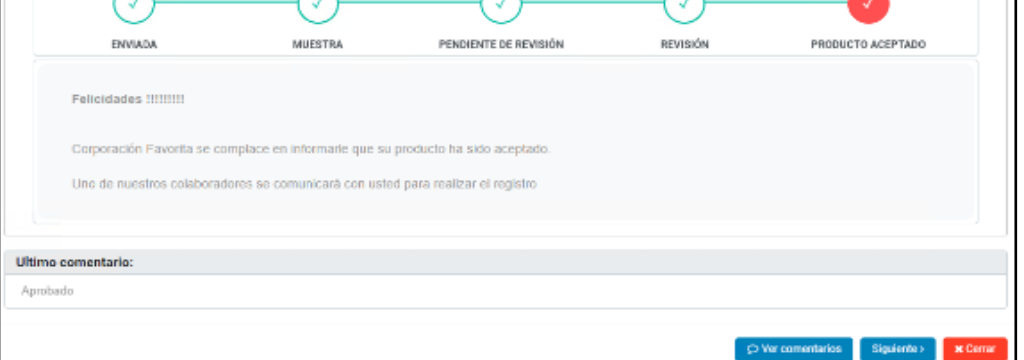

Imagen 25

3.51. El estado de Precodificado aparecerá cuando el artículo ya se lo registré.

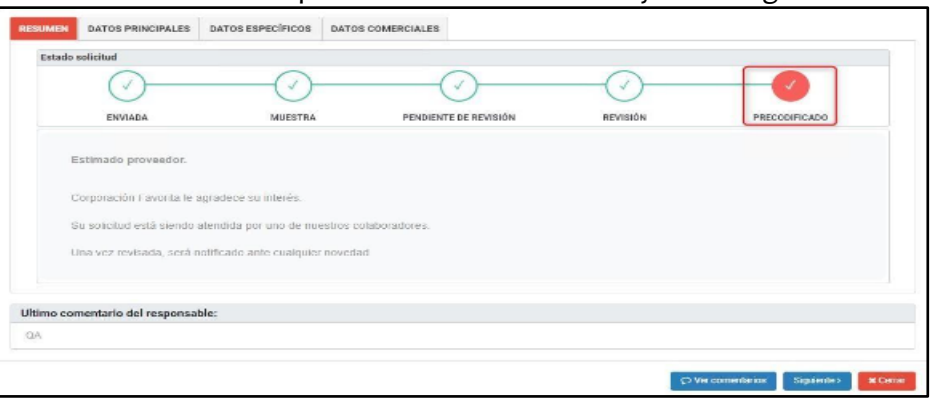

Imagen 26

## 3.52. **Glosario de términos.** - le permitirá ingresar de mejor manera la información que necesitamos para revisar su producto de forma más efectiva

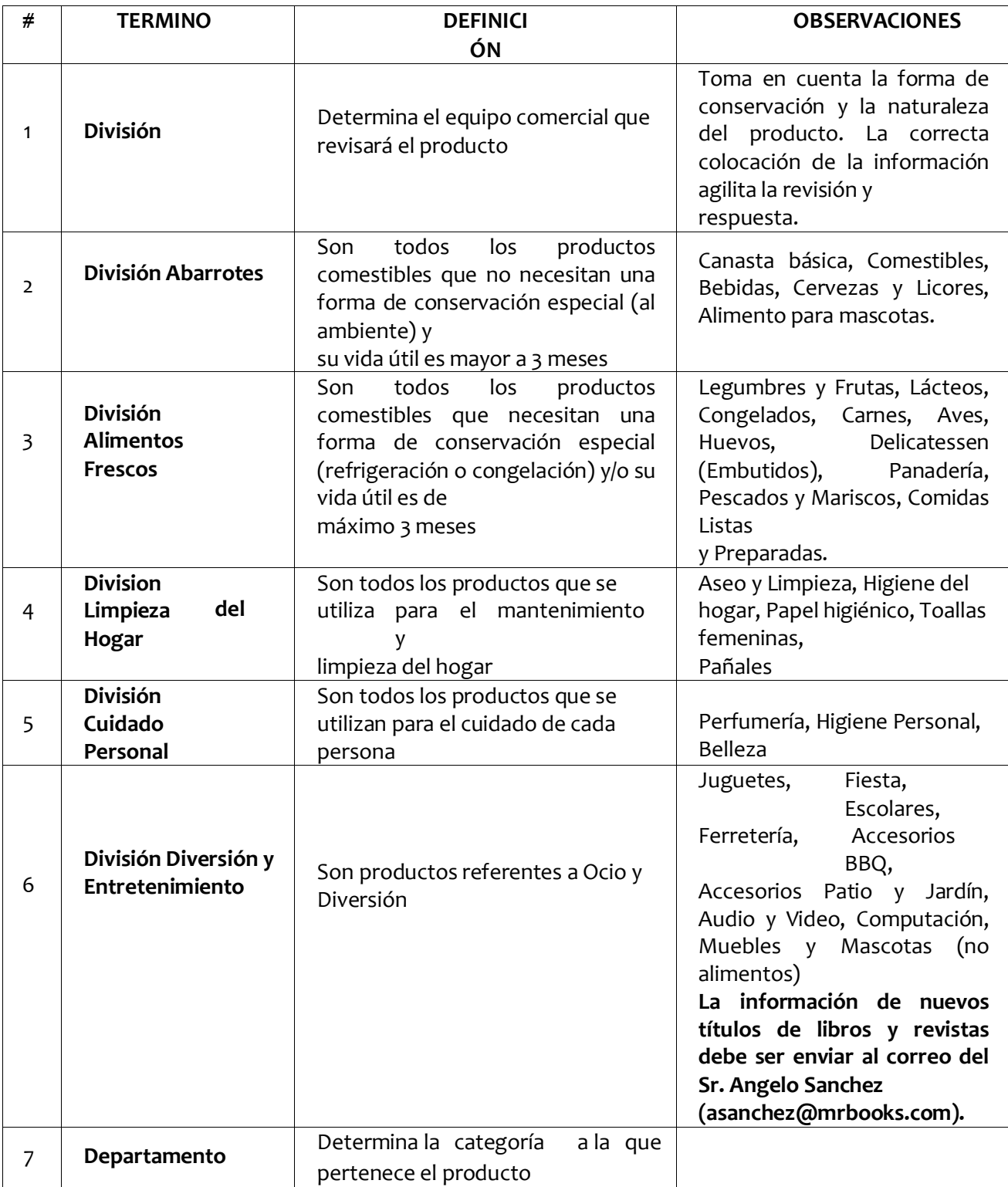

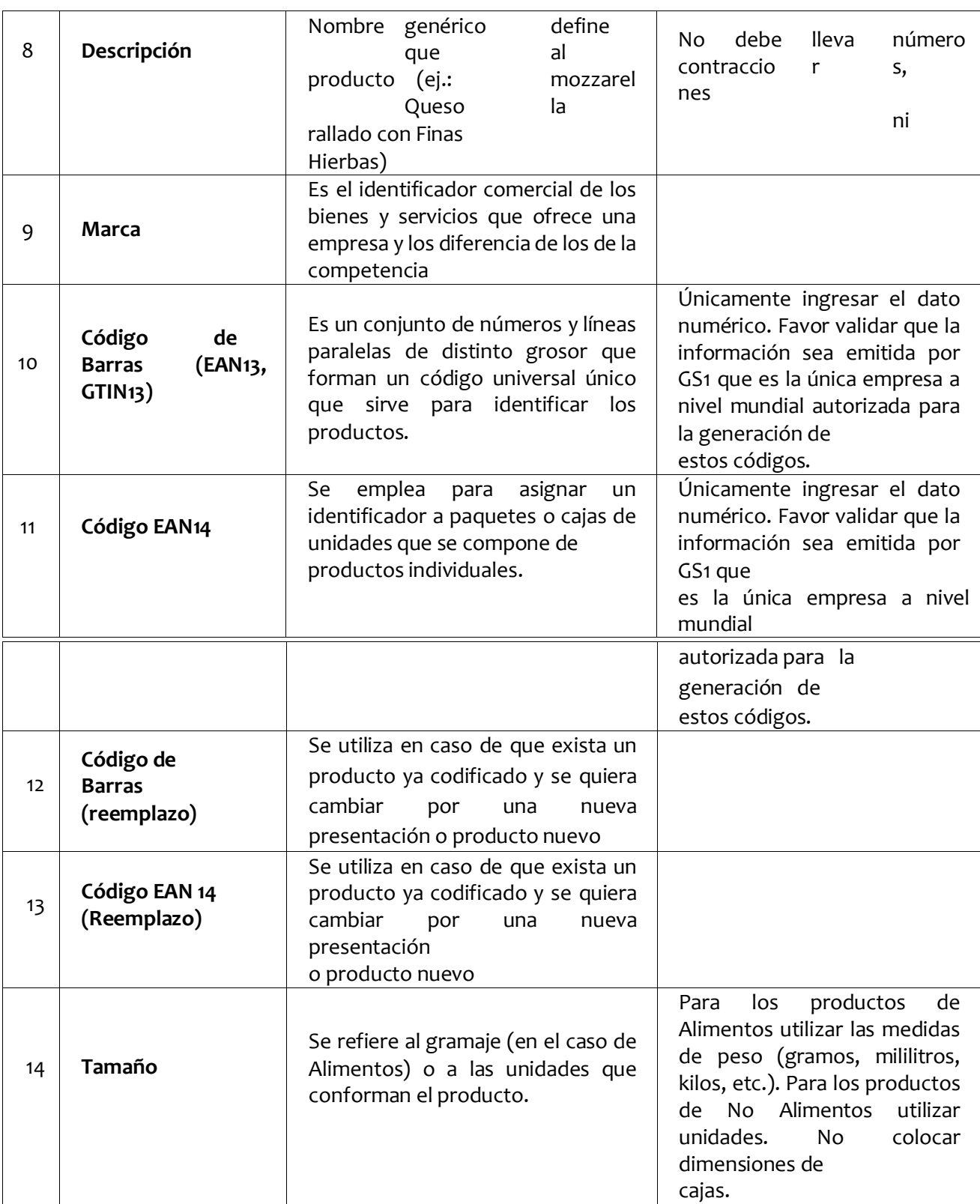

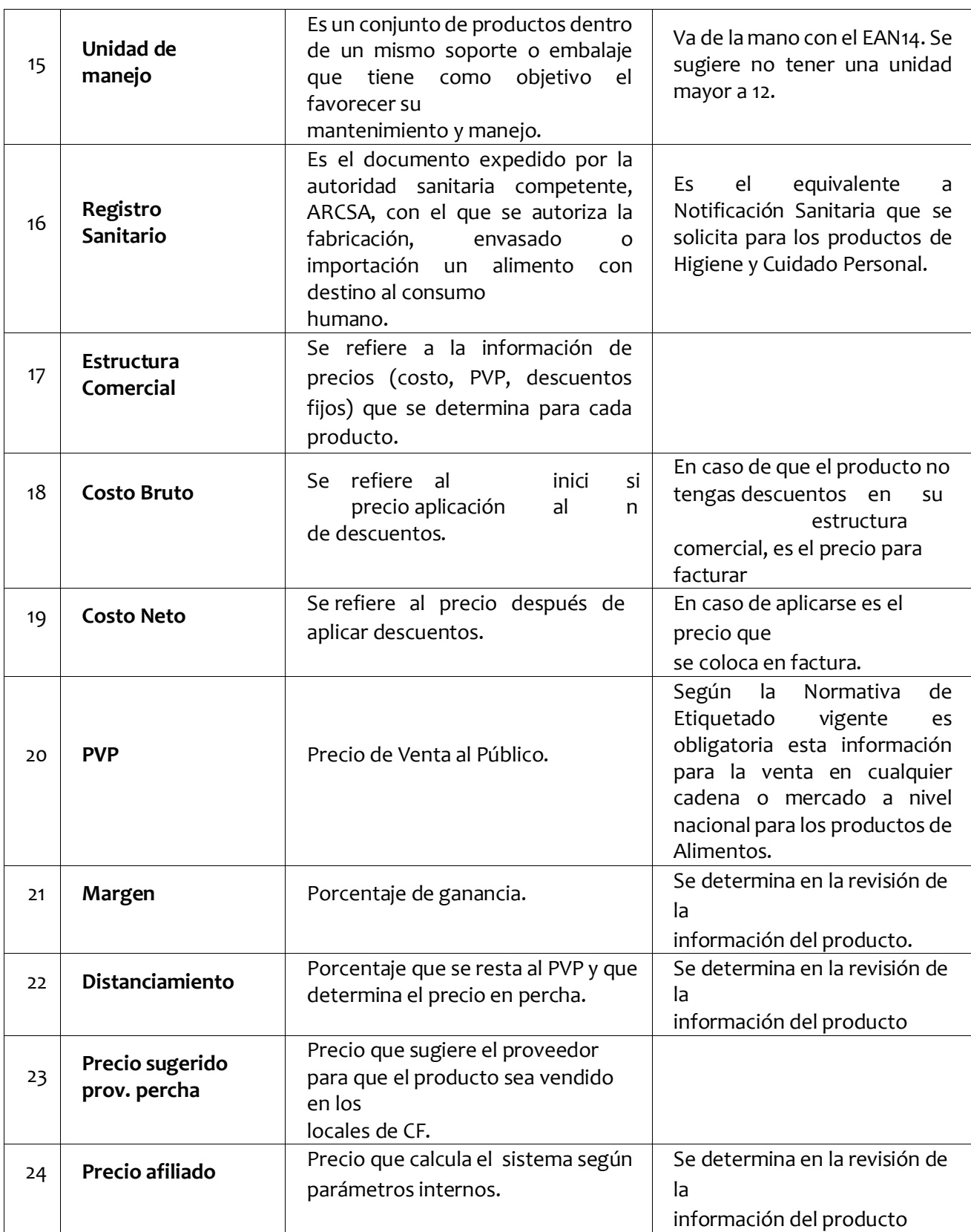

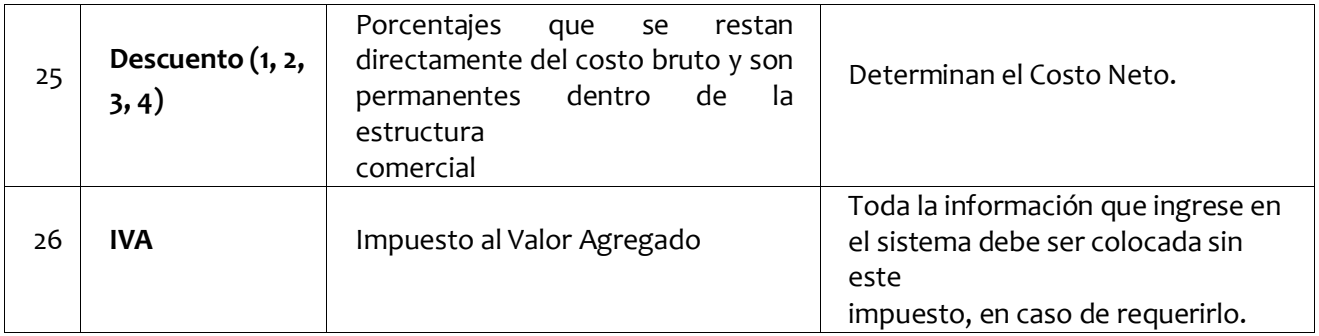

### **4. Documentos asociados.**

- 4.1. No aplica.
- **5. Anexos.**
- **5.1.** No aplica.

### **6. BIBLIOGRAFÍA**

**6.1.** No aplica.

# **7. TABLA DE EDICIONES.**

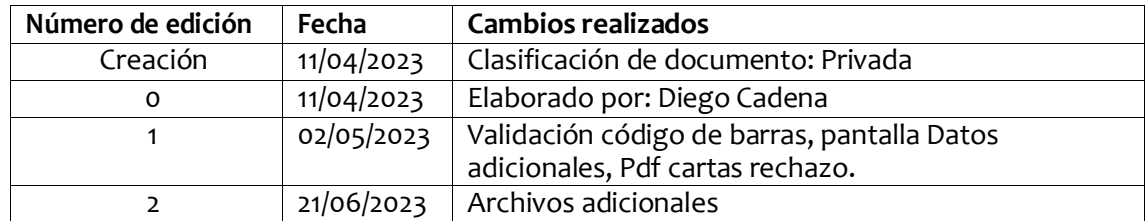